## How to Submit a Requirement in Fluxx

First, follow the instructions found in the Check Requirements in Fluxx page.

In order to begin editing a requirement, you must click the "Edit" button found towards the top right-hand side of the requirement screen:

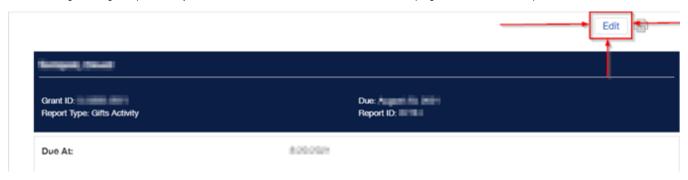

Enter the required information for the Requirement.

After clicking the "Edit" button, as shown above, read and follow the instructions provided at the top of all requirements/applications. Fill out the form /upload any documents required according to your instructions.

When you are done filling out information, hit "Save and Close" (see screenshot below).

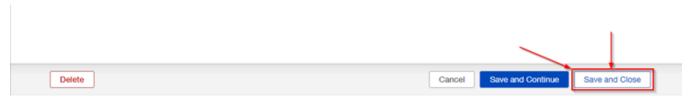

Finally when you are ready, hit the "Submit" button on the bottom right-hand corner (see screenshot below).

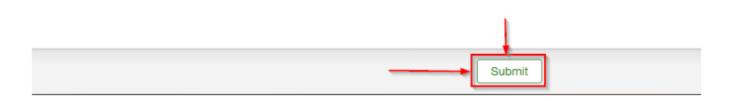